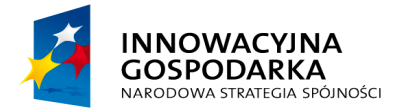

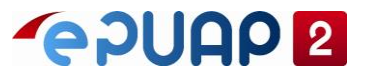

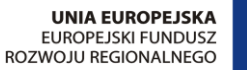

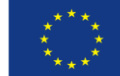

# ePUAP

# Jak zmienić parametr autoryzacji w Profilu Zaufanym

**Projekt współfinansowany ze środków Europejskiego Funduszu Rozwoju Regionalnego w ramach Programu Operacyjnego Innowacyjna Gospodarka**

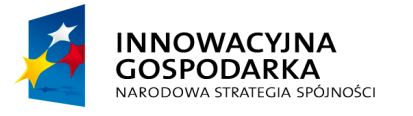

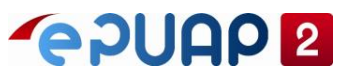

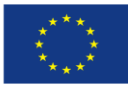

# <span id="page-1-0"></span>**SPIS TREŚCI**

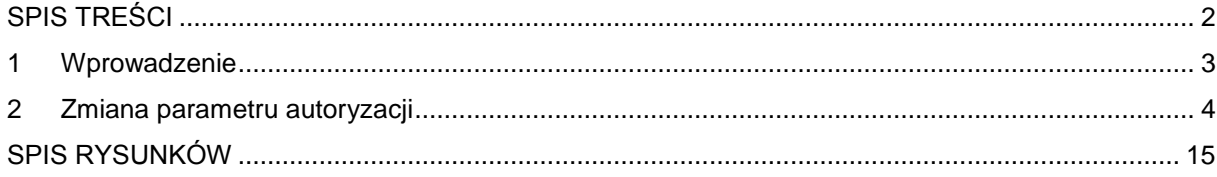

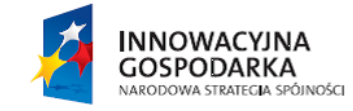

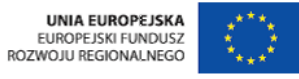

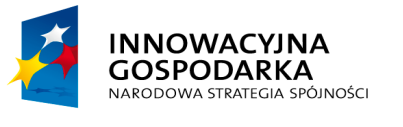

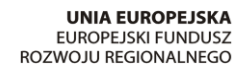

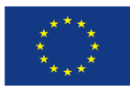

# <span id="page-2-0"></span>**1 Wprowadzenie**

Niniejsza instrukcja stanowi pomoc dla użytkowników korzystających z platformy ePUAP. Opisuje jak zmienić parametr autoryzacji w Profilu Zaufanym.

**EPUAP2** 

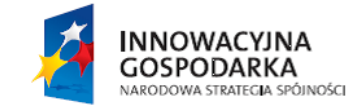

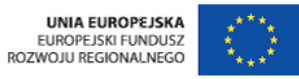

3

ul. Syreny 23, 01-150 Warszawa, tel. +48 22 315 20 00, fax. +48 22 315 20 01, e-mail: sekretariat@cpi.gov.pl, www.cpi.gov.pl

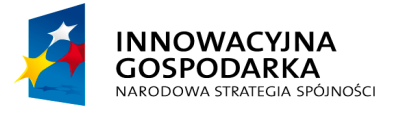

**UNIA EUROPEJSKA** EUROPEJSKI FUNDUSZ ROZWOJU REGIONALNEGO

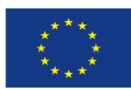

#### <span id="page-3-0"></span>**2 Zmiana parametru autoryzacji**

Aby użytkownik mógł zmienić parametr autoryzacji w Profilu Zaufanym powinien być zalogowany na platformie ePUAP.

**POUAP2** 

#### Krok 1

Aby rozpocząć proces zmiany parametru autoryzacji należy wejść na stronę ePUAP **http://epuap.gov.pl,** a następnie zalogować się na platformie ePUAP. W kolejnym kroku użytkownik klika w górnym prawym rogu na ▼.

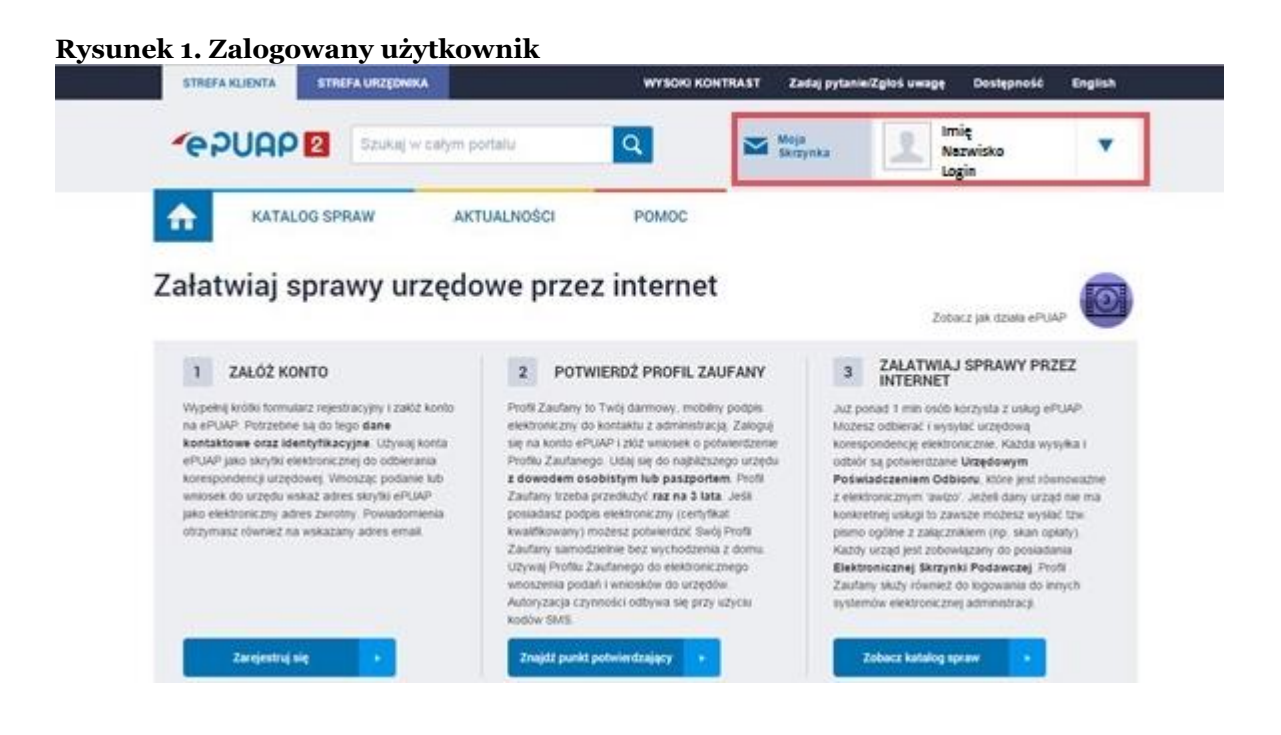

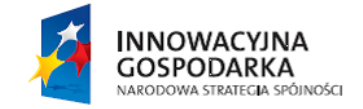

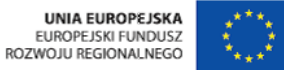

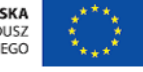

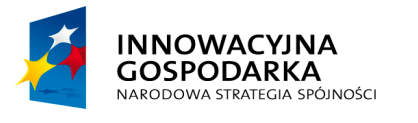

**POUAP2** 

**UNIA EUROPEJSKA EUROPEJSKI FUNDUSZ** ROZWOJU REGIONALNEGO

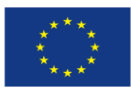

#### Krok 2

Po wybraniu ▼ użytkownik wybiera **Moje Profile Zaufane.**

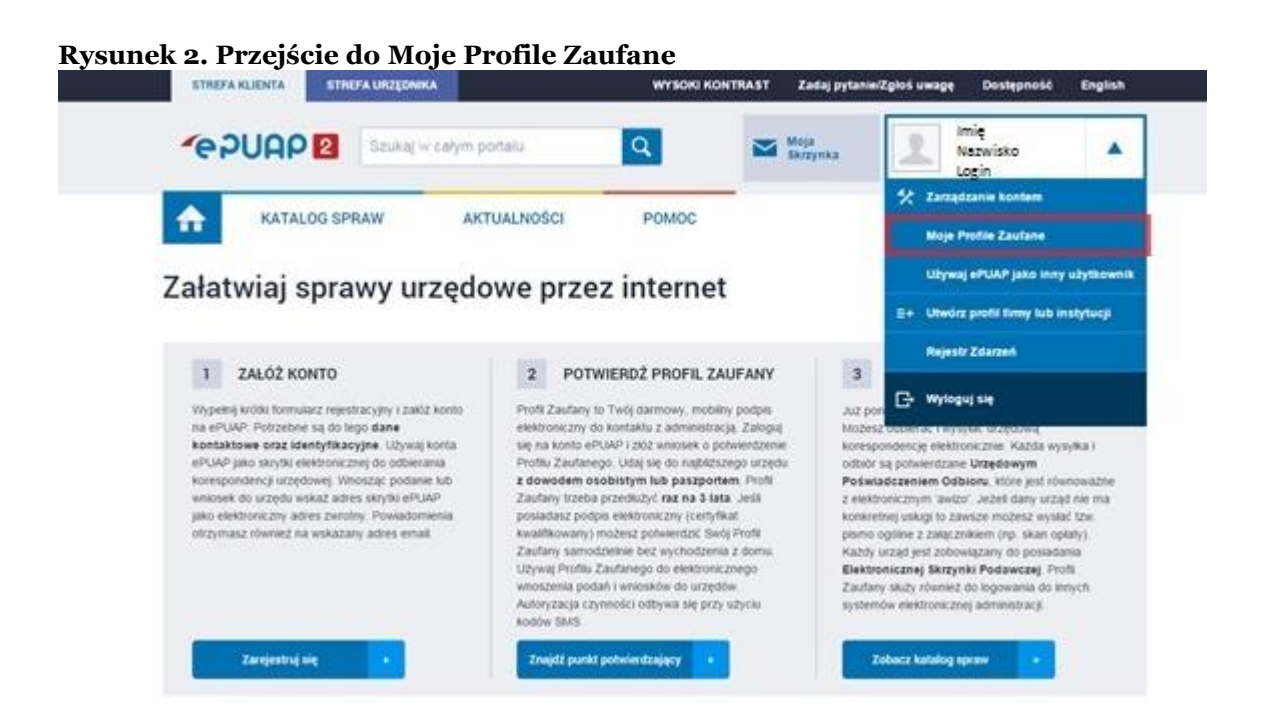

#### Krok 3

Po wybraniu **Moje Profile Zaufane** użytkownik zostaje przeniesiony do formatki, gdzie widoczne są z lewej strony **Profile zaufane użytkownika.** Aby zmienić parametr autoryzacji należy wybrać **Szczegóły profilu.**

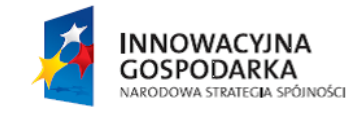

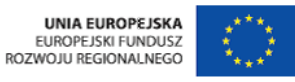

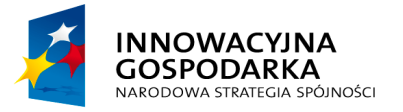

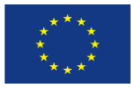

Jak zmienić parametr autoryzacji

#### **Rysunek 3. Przejście do szczegóły profilu**

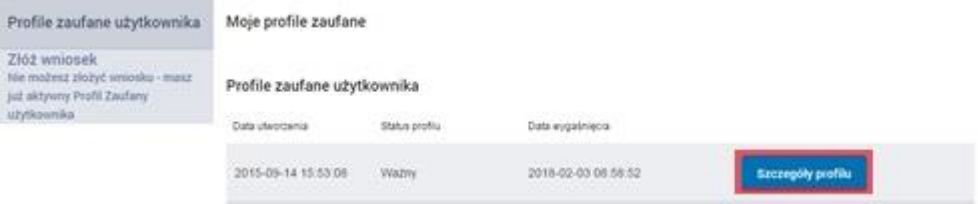

#### Krok 4

Otwiera się formatka **Szczegóły profilu zaufanego użytkownika**. Następnie użytkownik wybiera przycisk **Zmień ustawiania autoryzacji.**

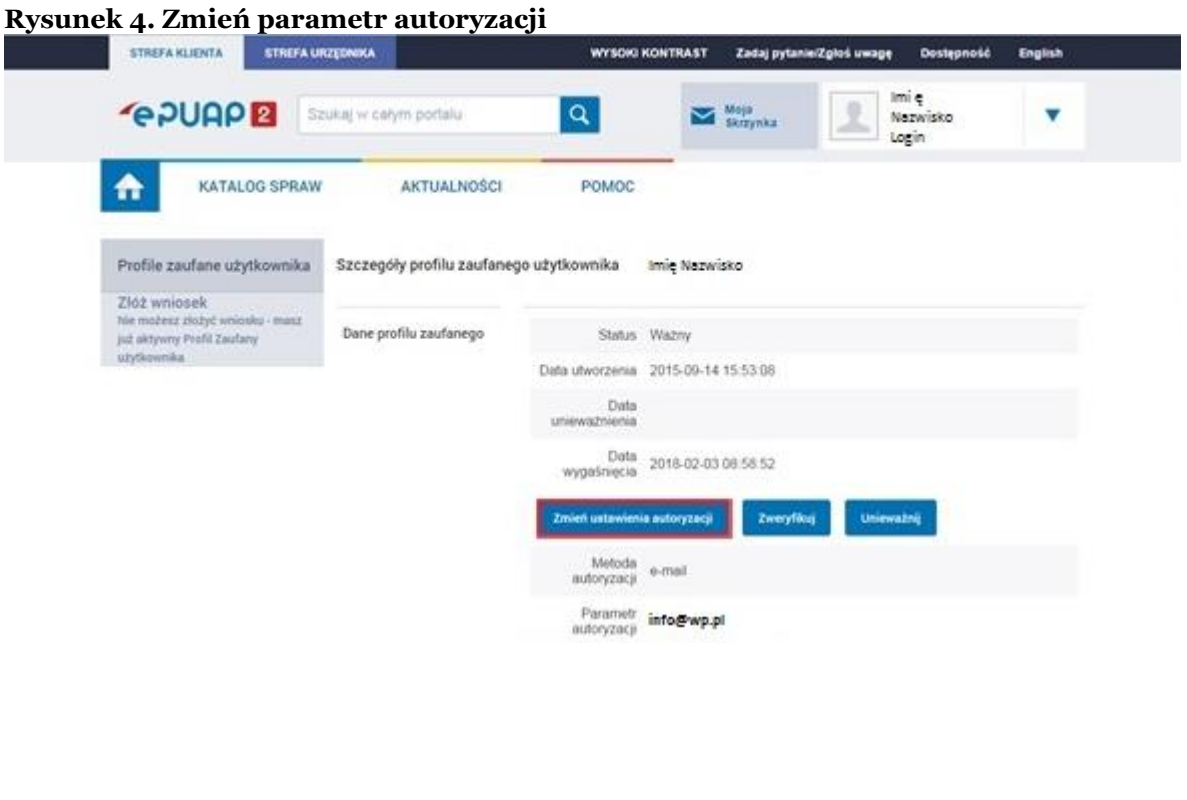

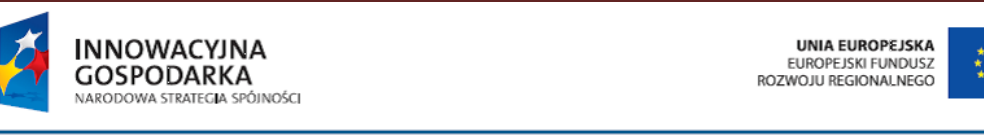

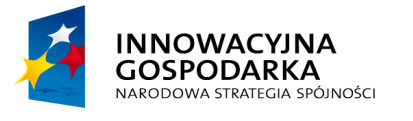

**POUAP2** 

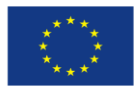

## Krok 5

Po naciśnięciu przycisku **Zmień ustawienia autoryzacji** pokaże się formatka z wyborem metody autoryzacji. Kolejnym krokiem jest wybranie **Metody zabezpieczeń**, na którą będą przychodziły kody jednorazowe. Użytkownik ma możliwość wybrania maila lub sms.

#### **Rysunek 5. Wybór metody autoryzacji**

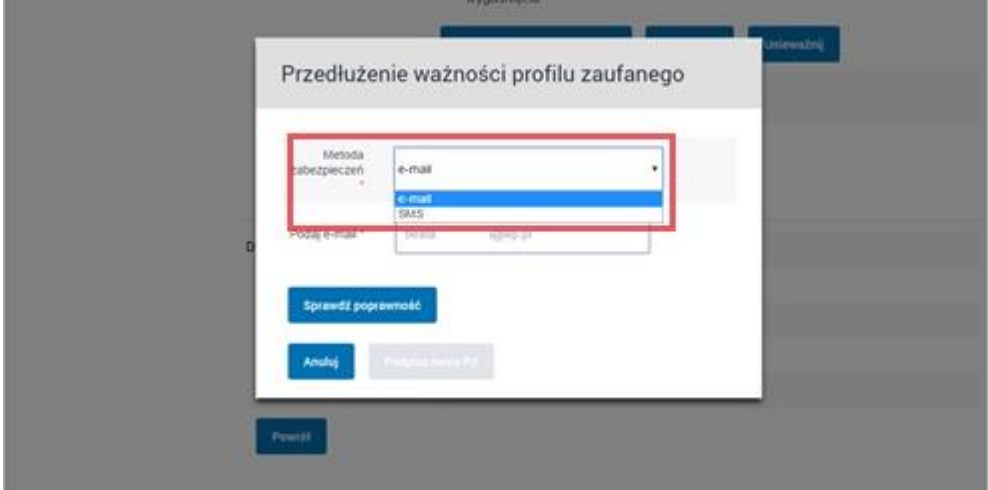

#### Krok 6

Po wybraniu metody zabezpieczeń użytkownik wpisuje parametr na jaki będą przychodziły kody jednorazowe, a następnie wybiera przycisk **Sprawdź poprawność.**

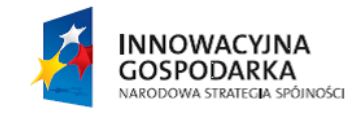

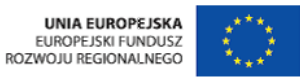

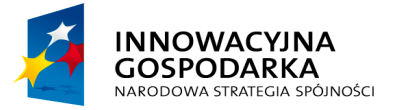

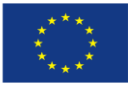

Jak zmienić parametr autoryzacji

#### **Rysunek 6. Sprawdź poprawność**

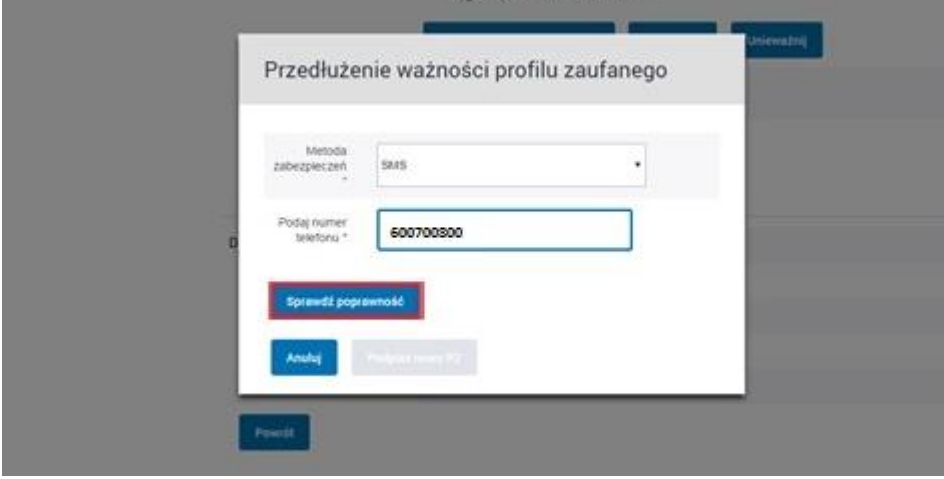

#### Krok 7

Po kliknięciu **Sprawdź poprawność** użytkownik przechodzi do ramki, gdzie ma wpisać kod jednorazowy, który został wysłany na maila lub sms (zależy jaką metodę wybrał użytkownik).

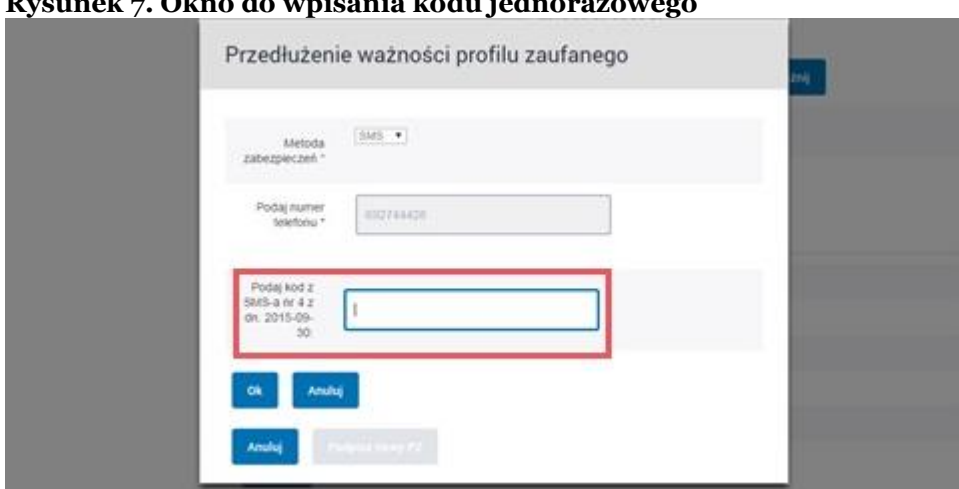

**Rysunek 7. Okno do wpisania kodu jednorazowego**

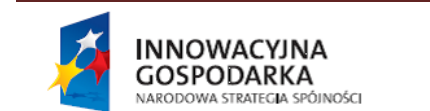

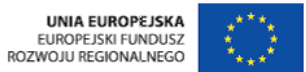

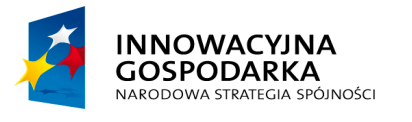

**EPUAP2** 

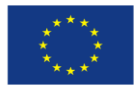

#### Krok 8

W kolejnym kroku użytkownik wpisuje kod jednorazowy, a następnie klika **OK**, aby potwierdzić wprowadzane zmiany w parametrze autoryzacji.

**Rysunek 8. Okno potwierdzenie wpisania kodu jednorazowego**

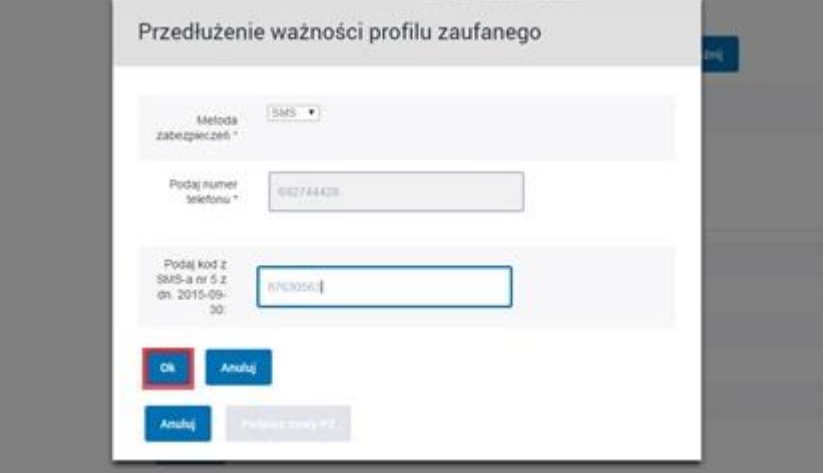

# Krok 9

Po kliknięciu **OK**, użytkownik wybiera przycisk **Podpisz nowy PZ.**

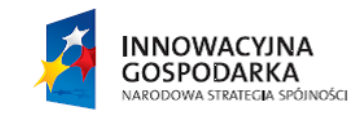

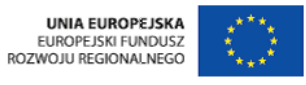

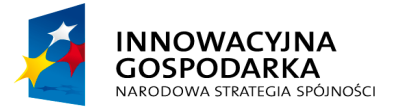

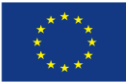

Jak zmienić parametr autoryzacji

#### **Rysunek 9. Okno Podpisz nowy PZ**

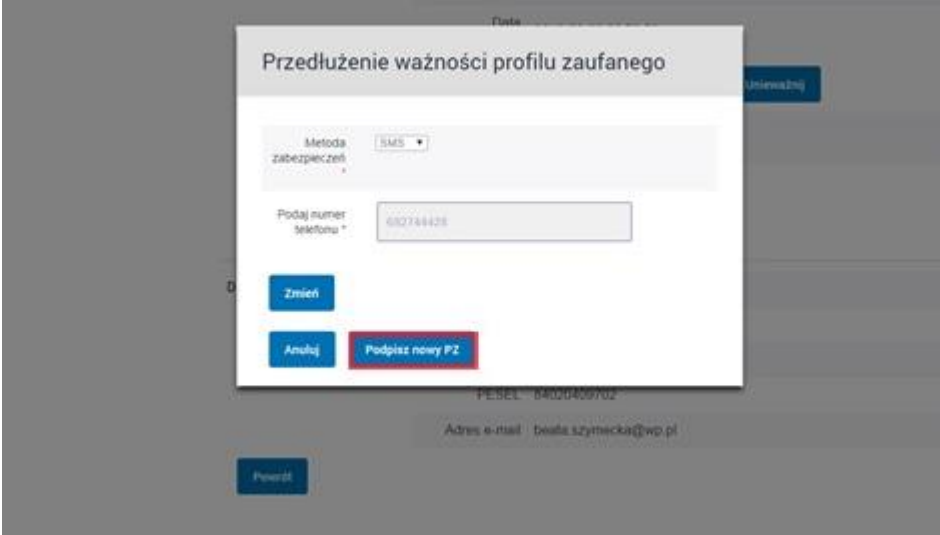

#### Krok 10

W kolejnym kroku użytkownik wybiera przycisk Podpisz profilem zaufanym**.**

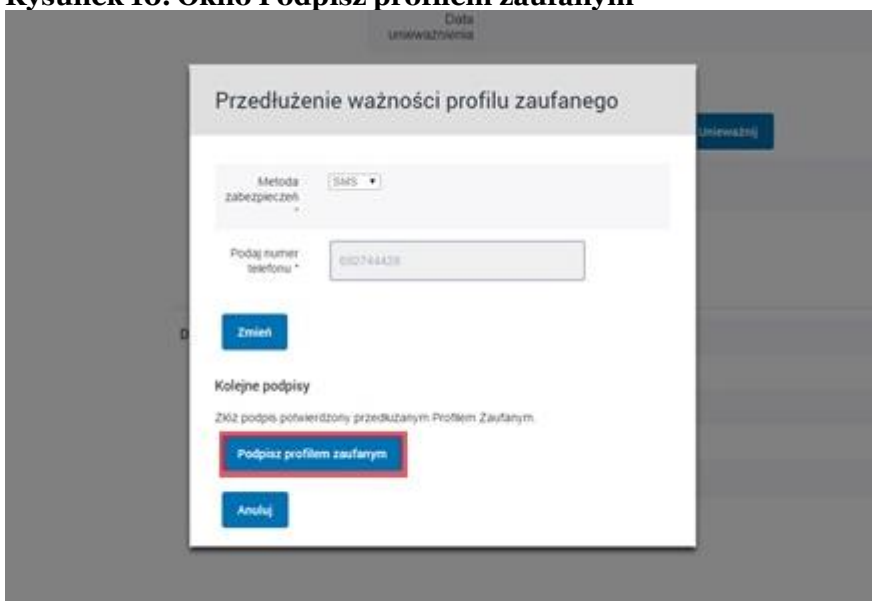

**Rysunek 10. Okno Podpisz profilem zaufanym**

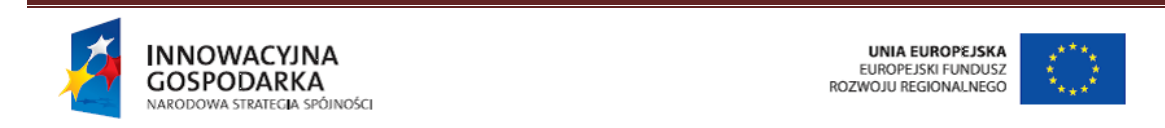

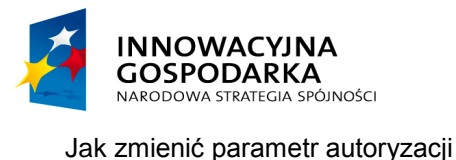

**POUAP2** 

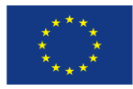

## Krok 11

Użytkownik przechodzi do kolejnego kroku, w którym wybiera przycisk **Użyj tego profilu do podpisu.**

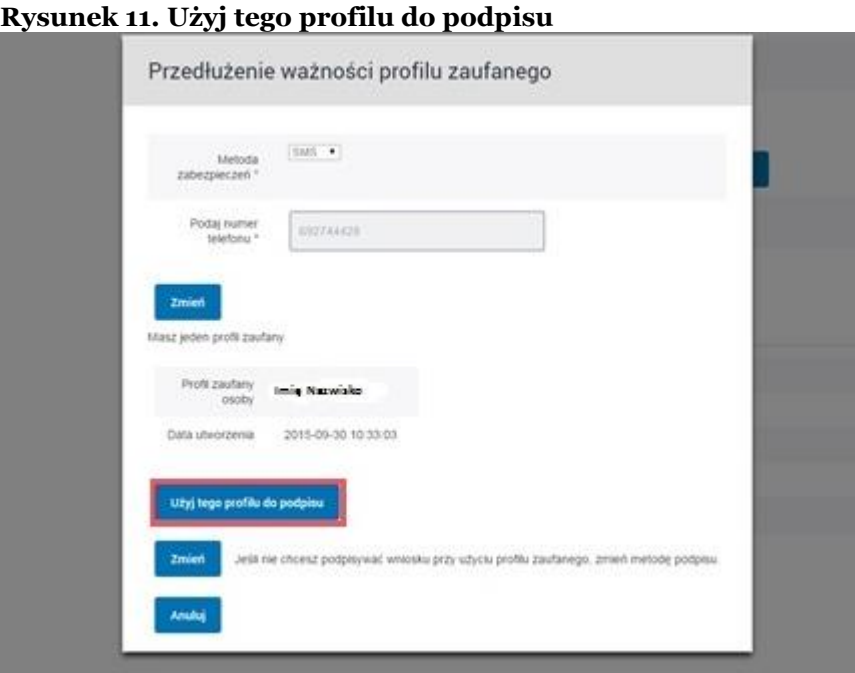

# Krok 12

Po wybraniu przycisku **Użyj tego profilu do podpisu**, użytkownik przejdzie do wpisania kodu jednorazowego, który zostanie wysłany na parametr autoryzacji, który był pierwotnie wprowadzony do systemu ePUAP.

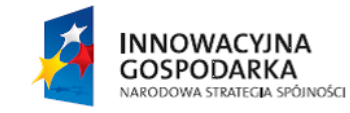

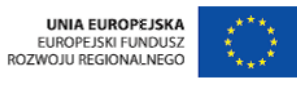

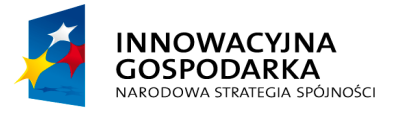

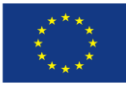

Jak zmienić parametr autoryzacji

#### **Rysunek 12. Okno wpisania kodu jednorazowego**

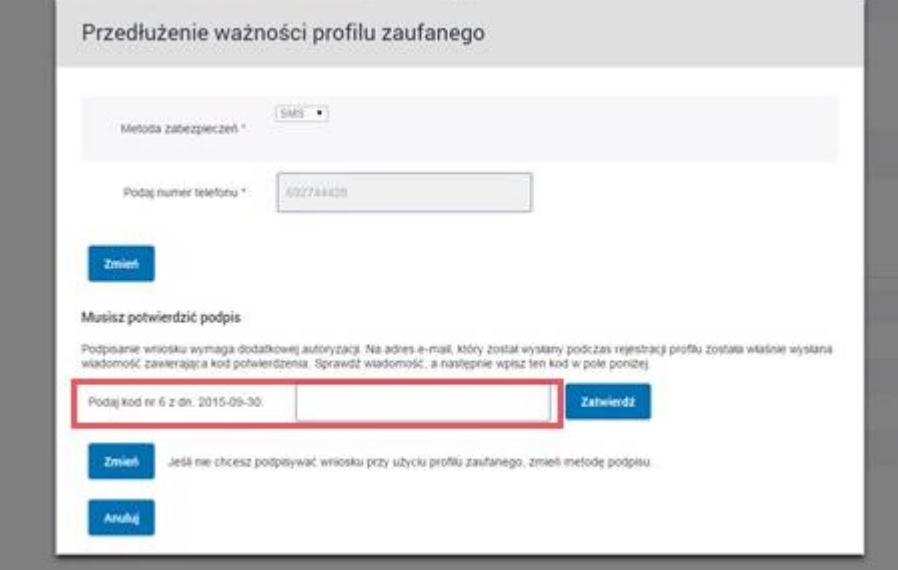

#### Krok 13

É

Po wpisaniu kodu jednorazowego z pierwotnego parametru autoryzacji, użytkownik wybiera przycisk **Zatwierdź.**

#### **Rysunek 13. Okno Zatwierdź**

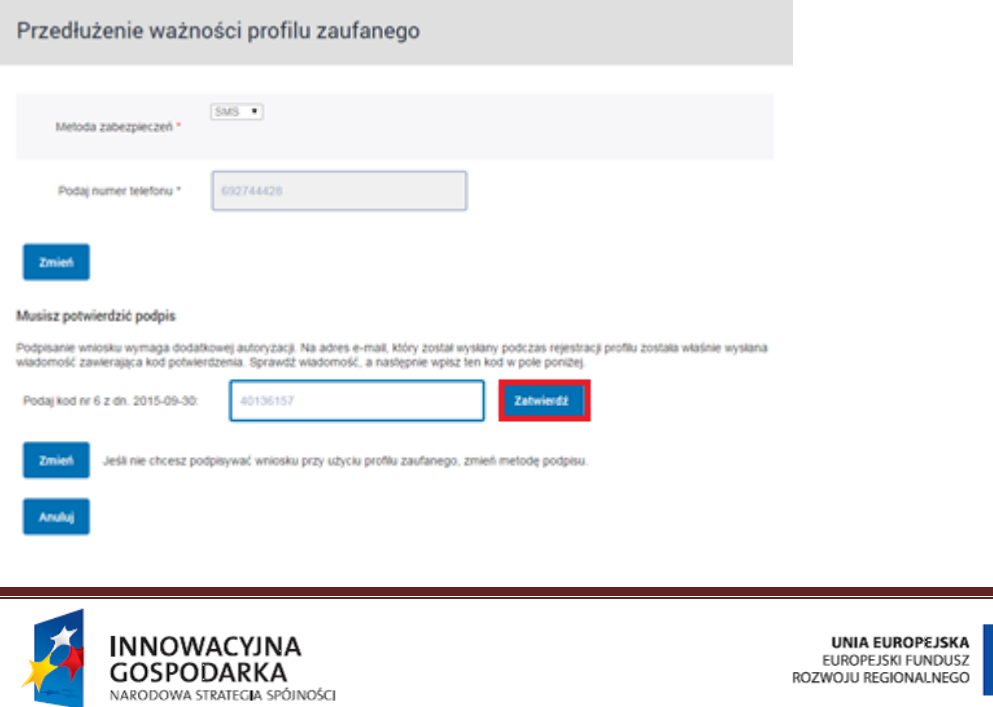

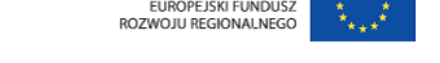

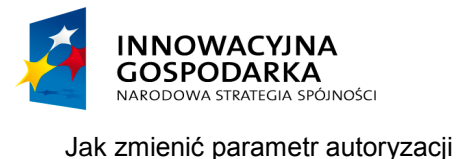

**POUAP2** 

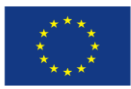

## Krok 14

W ostatnim kroku użytkownik wybiera przycisk **Przedłuż PZ,** którym zatwierdza wszystkie zmiany wprowadzane przez użytkownika w Profilu Zaufanym.

#### **Rysunek 14. Okno Przedłuż PZ**

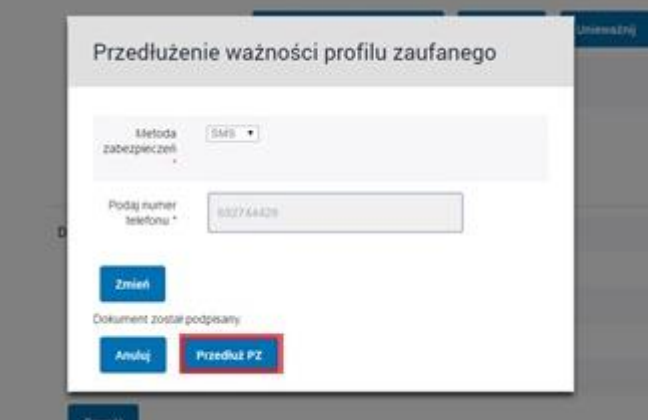

# Krok 15

Na końcu pojawi się komunikat **Przedłużono ważność profilu zaufanego.** Komunikat jest równoznaczny z wprowadzeniem zmiany w parametrze autoryzacji w Profilu Zaufanym.

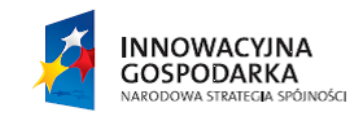

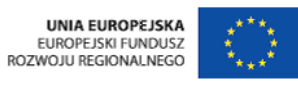

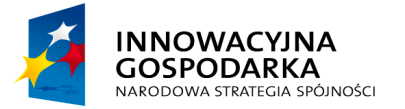

**EPUAP2** 

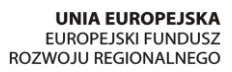

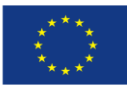

**Rysunek 14. Potwierdzenie zmiany parametru autoryzacji**

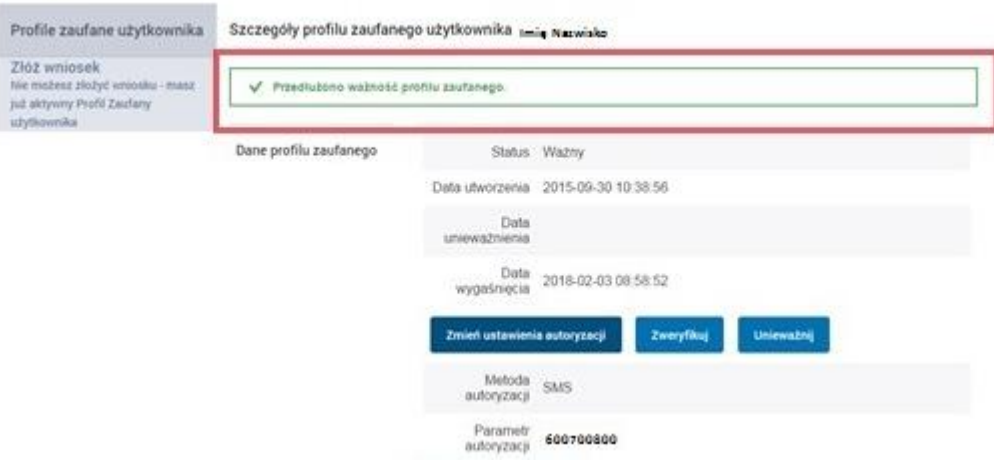

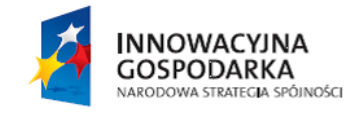

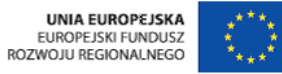

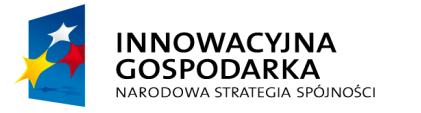

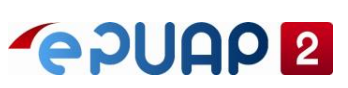

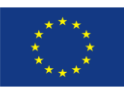

# <span id="page-14-0"></span>**SPIS RYSUNKÓW**

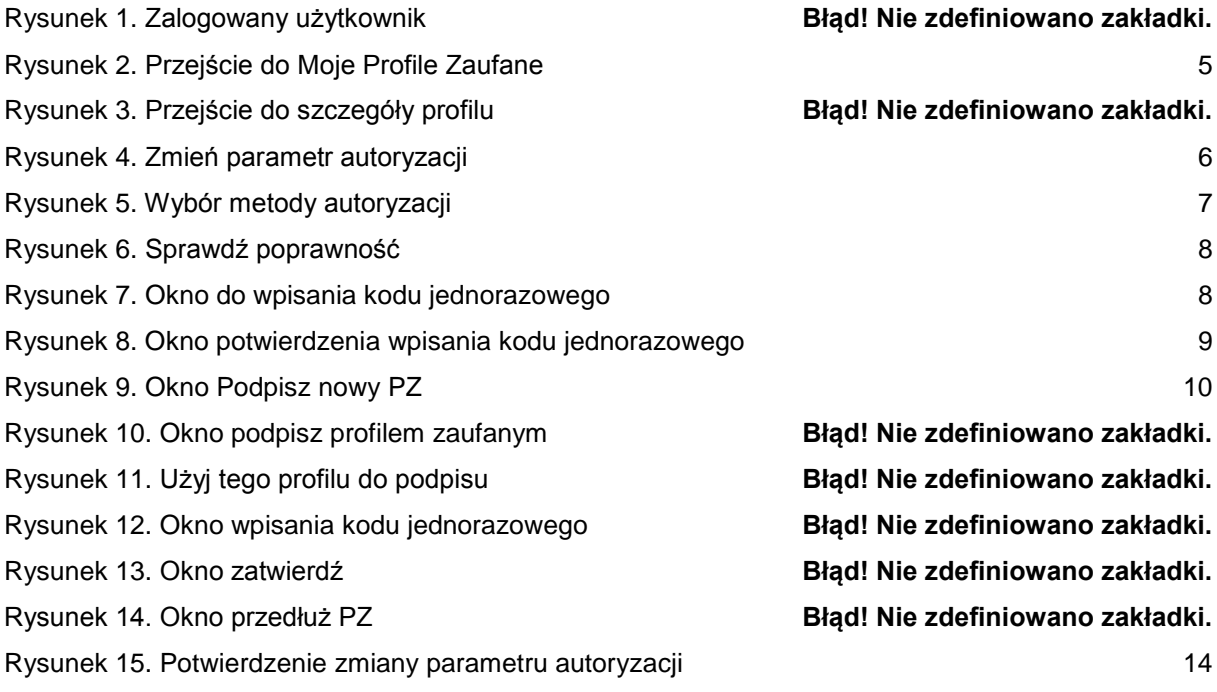

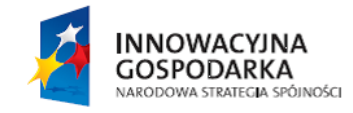

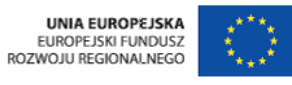

ul. Syreny 23, 01-150 Warszawa, tel. +48 22 315 20 00, fax. +48 22 315 20 01, e-mail: sekretariat@cpi.gov.pl, www.cpi.gov.pl